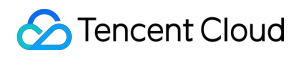

# **Cloud Object Storage**

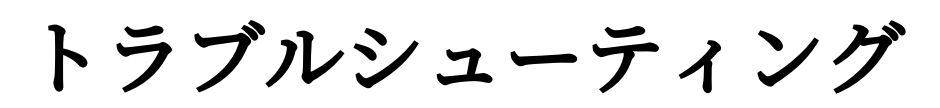

# 製品ドキュメント

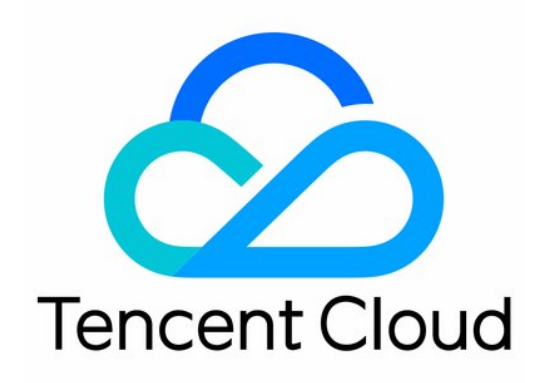

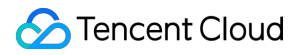

#### Copyright Notice

©2013-2023 Tencent Cloud. All rights reserved.

Copyright in this document is exclusively owned by Tencent Cloud. You must not reproduce, modify, copy or distribute in any way, in whole or in part, the contents of this document without Tencent Cloud's the prior written consent.

Trademark Notice

### **C** Tencent Cloud

All trademarks associated with Tencent Cloud and its services are owned by Tencent Cloud Computing (Beijing) Company Limited and its affiliated companies. Trademarks of third parties referred to in this document are owned by their respective proprietors.

#### Service Statement

This document is intended to provide users with general information about Tencent Cloud's products and services only and does not form part of Tencent Cloud's terms and conditions. Tencent Cloud's products or services are subject to change. Specific products and services and the standards applicable to them are exclusively provided for in Tencent Cloud's applicable terms and conditions.

### カタログ:

[トラブルシューティング](#page-3-0)

RequestId[取得の操作ガイド](#page-3-1)

パブリックネットワーク経由でのCOS[へのファイルアップロード速度の遅さ](#page-12-0)

COSへのアクセス時に403[エラーコードが返される](#page-16-0)

[リソースアクセス異常](#page-23-0)

[ファイルへのアクセス時に](#page-23-1)404 NoSuchKeyが返される

[ビデオへのアクセス時に正常に再⽣できない](#page-24-0)

[同⼀リンクからアクセスしたファイルの異常](#page-25-0)

CDN[ドメイン名を使⽤した](#page-27-0)COSへのアクセス時にHTTP ERROR 403が返される

HTTP[プロトコルを使⽤してカスタムオリジンサーバードメイン名にアクセスした際にエラーが発⽣](#page-28-0) する

POST Objectの一般的な異常

# <span id="page-3-1"></span><span id="page-3-0"></span>トラブルシューティング RequestId取得の操作ガイド

最終更新日:: 2023-05-23 15:46:59

### 概要

Cloud Object Storage (COS) サービスにおいて、毎回のリクエスト送信時に、COSサーバーはリクエストに対し 1つのID、すなわちRequestIdを生成します。ここでは、様々なケースにおけるRequestIdの取得方法についてご説 明します。

### コンソール上でブラウザを通じて取得

- 1. COS[コンソールに](https://console.tencentcloud.com/cos5)ログインし、左側ナビゲーションバーのバケットリストをクリックし、バケットリストペー ジに進みます。
- 2. アクセスしたいバケットをクリックして進みます。
- 3. F12 キーを押し、ブラウザの開発者ツールページに進みます。
- 4. 開発者ツールの上⽅の**Network**をクリックします。

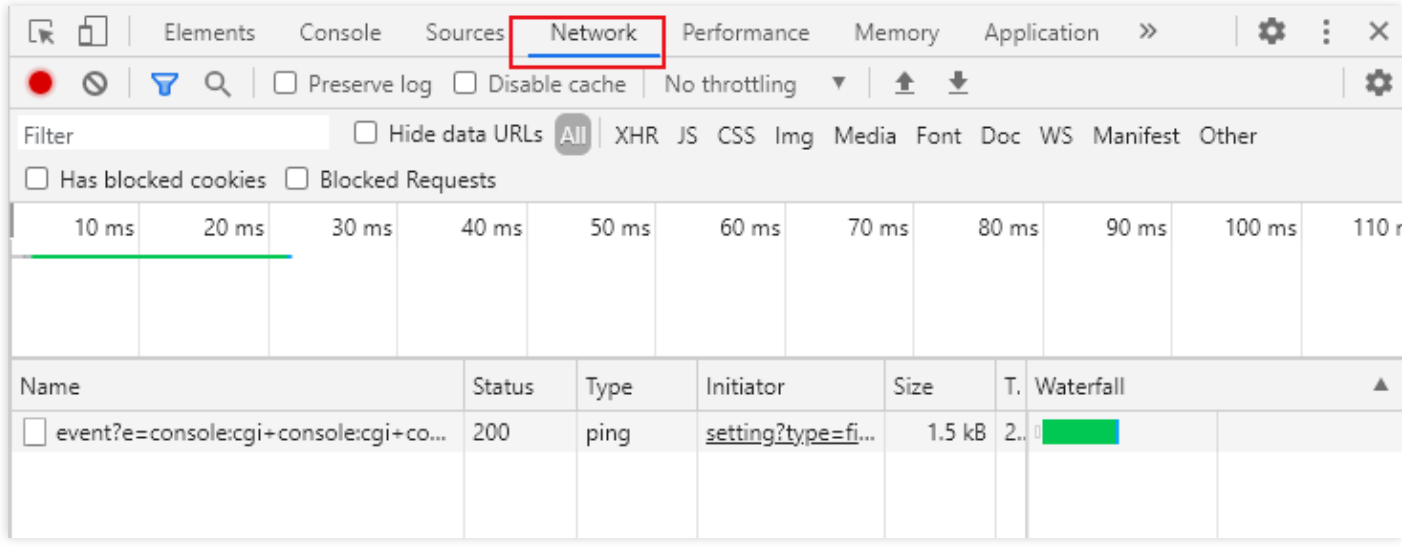

5. ダウンロードしたいファイル名の右側のダウンロードをクリックし、開発者ツールページでダウンロードした いファイル名を⼊⼒してフィルタリングを⾏います。ファイルを選択し、**Headers**をクリックし、**Response Headers**エリアでRequestId情報を取得します。

### ファイルアクセス失敗時の取得

ファイルへのアクセスが失敗した際、ページに表⽰される、返されたXML情報の中から**RequestId**ノード情報を 取得できます。

This XML file does not appear to have any style information associated with it. The document tree is shown below.

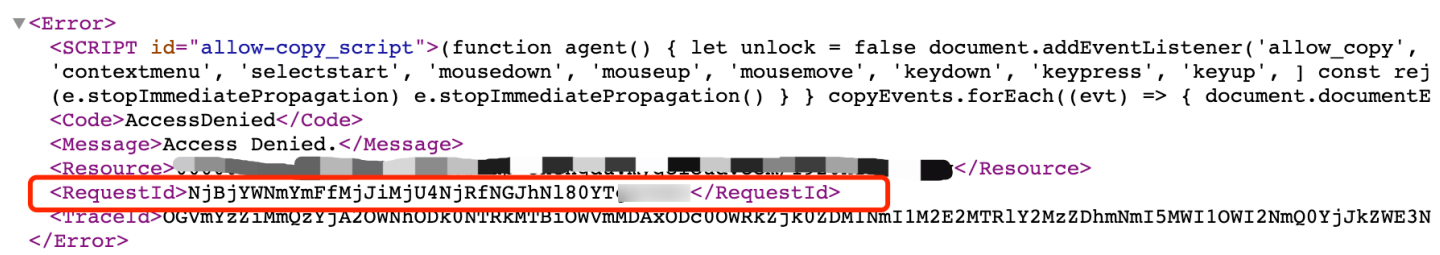

次の操作を⾏って取得することもできます。

- 1. F12 キーを押し、ブラウザの開発者ツールページに進みます。
- 2. ページ上⽅の**Network**をクリックし、Allタイプを選択すると、Response Headersの中からRequestIdフィール ド情報を⾒つけることができます。

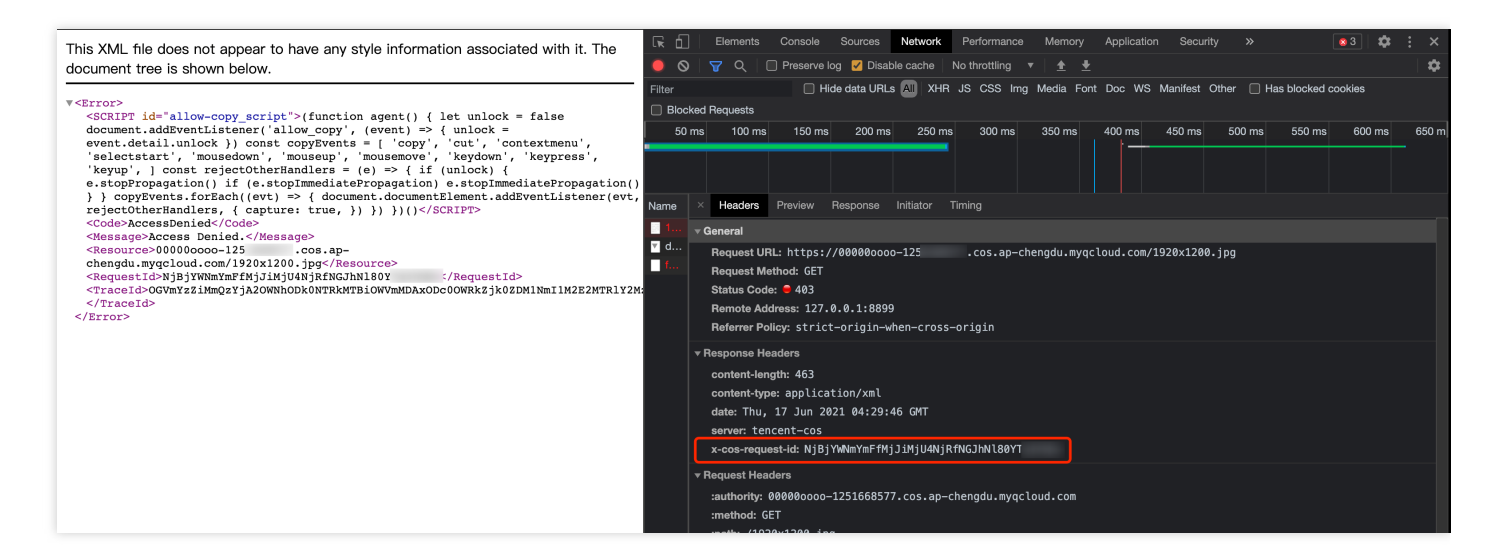

### SDKによる取得

SDKに含まれるインターフェースは非常に多く、すべてのインターフェースの例を挙げることができないため、 すべてのSDKについてファイルのアップロードを例にとり、現在の操作のRequestIdの取得方法を示します。

### **.NET SDK**による取得

```
try
{
string bucket = "examplebucket-1250000000"; //バケット、形式:BucketName-APPID
string cosPath = "test.cs"; // オブジェクトキー
byte[] data = System.Text.Encoding.Default.GetBytes("Hello COS"); // バイナリーデー
タ
PutObjectRequest putObjectRequest = new PutObjectRequest(bucket, cosPath, data);
PutObjectResult result = cosXml.PutObject(putObjectRequest);
string requestId = result.responseHeaders.GetValueOrDefault("x-cos-request-id")[0
];
Console.WriteLine(requestId);
}
catch (COSXML.CosException.CosClientException clientEx)
{
//リクエストに失敗しました
Console.WriteLine("CosClientException: " + clientEx);
}
catch (COSXML.CosException.CosServerException serverEx)
{
//リクエストに失敗しました
Console.WriteLine("CosServerException: " + serverEx.GetInfo());
}
```
### **Go SDK**による取得

```
package main
import (
"context"
"fmt"
"net/http"
"net/url"
"strings"
"github.com/tencentyun/cos-go-sdk-v5"
)
func main(){
// examplebucket-1250000000およびCOS_REGIONを真の情報に変更します
u, _ := url.Parse("https://examplebucket-1250000000.cos.COS_REGION.myqcloud.com")
b := &cos.BaseURL{BucketURL: u}
c := cos.NewClient(b, &http.Client{
Transport: &cos.AuthorizationTransport{
SecretID: "SECRETID",
SecretKey: "SECRETKEY",
```

```
},
})
// オブジェクトキー (Key) はオブジェクトのバケット内での固有識別子です。
// 例えば、オブジェクトのアクセスドメイン名`examplebucket-1250000000.cos.COS_REGION.myq
cloud.com/test.go`の中で、オブジェクトキーはtest.goとなります
name := "test.go"
// 1.⽂字列によってオブジェクトをアップロードします
f := strings.NewReader("Hello COS")
_, err := c.Object.Put(context.Background(), name, f, nil)
if err := nil// error情報にはRequestIdフィールドが直接含まれます
panic(err)
}
requestId := response.Header.Get("X-Cos-Request-Id")
fmt.Println(requestId)
}
```
#### **Java SDK**による取得

```
// 1 ユーザーID情報(secretId、secretKey)を初期化します。
String secretId = "SECRETID";
String secretKey = "SECRETKEY";
COSCredentials cred = new BasicCOSCredentials(secretId, secretKey);
// 2 bucketのリージョンを設定します。COSリージョンの略称についてはhttps://cloud.tencent.c
om/document/product/436/6224をご参照ください
// clientConfigにはregion、https(デフォルトではhttp)、タイムアウト、プロキシなどを設定する
setメソッドが含まれます。使⽤にあたってはソースコードまたはよくあるご質問のJava SDKのパートを参
照できます
Region region = new Region("COS_REGION");
ClientConfig clientConfig = new ClientConfig(region);
// ここではhttpsプロトコルの設定と使⽤を推奨します
clientConfig.setHttpProtocol(HttpProtocol.https);
// 3 cosクライアントを⽣成します。
COSClient cosClient = new COSClient(cred, clientConfig);
// Bucketの命名形式はBucketName-APPIDです。ここに⼊⼒するバケット名は、この形式でなければな
りません
String bucketName = "examplebucket-1250000000";
String content = "Hello COS";
String key = "test.java";
PutObjectResult putObjectResult = cosClient.putObject(bucketName, key, content);
String requestId = putObjectResult.getRequestId();
System.out.println(requestId);
```
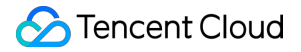

#### **Python SDK**による取得

*# -\*- coding=utf-8* **from** qcloud\_cos **import** CosConfig **from** qcloud\_cos **import** CosS3Client **import** sys **import** os **import** logging

*#* 正常な状況のログレベルは*INFO*を使⽤し、特定が必要な場合は*DEBUG*に変更します。このとき*SDK*は、サ ーバーとの通信情報をプリントアウトします

logging.basicConfig(level=logging.INFO, stream=sys.stdout)

*# 1. secret\_id, secret\_key, region*などを含む、ユーザーの属性を設定します。*Appid*はすでに*Co sConfig*から削除されていますので、パラメータ*Bucket*中に*Appid*を含めてください。*Bucket*は、*Bucke tName-Appid*によって構成されます

secret\_id = os.environ['COS\_SECRET\_ID'] *#* ユーザーの*SecretId*です。サブアカウントのキー を使⽤し、権限承認は最⼩権限ガイドに従って⾏い、使⽤上のリスクを低減させることをお勧めします。サ ブアカウントキーの取得については、*https://cloud.tencent.com/document/product/598/37140* をご参照ください

secret\_key = os.environ['COS\_SECRET\_KEY'] *#* ユーザーの*SecretKey*です。サブアカウントの キーを使用し、権限承認は最小権限ガイドに従って行い、使用上のリスクを低減させることをお勧めしま す。サブアカウントキーの取得については、*https://cloud.tencent.com/document/product/598/ 37140*をご参照ください

region = 'ap-beijing' *#* ユーザーの*region*に置き換えます。すでに作成済みのバケットが帰属する*r egion*については、コンソールで*https://console.tencentcloud.com/cos5/bucket*をご参照くださ い

*# COS*がサポートするすべての*region*リストについては *https://cloud.tencent.com/document/pr oduct/436/6224*をご参照ください

token = None # パーマネントキーを使用する場合、tokenへの入力は不要です。一時キーを使用する場 合は⼊⼒が必要です。⼀時キーの発⾏および使⽤ガイドについては*https://cloud.tencent.com/docum ent/product/436/14048*をご参照ください

scheme = 'https' *# http/https*プロトコルを指定使⽤して*COS*にアクセスします。デフォルトは*http s*です。未⼊⼒でもかまいません

```
config = CosConfig(Region=region, SecretId=secret_id, SecretKey=secret_key, Token
=token, Scheme=scheme)
client = CosS3Client(config)
```
#### **try**:

```
response = client.put_object(
Bucket='examplebucket-1250000000',
Key='exampleobject',
Body=b'abcdefg'
)
```
*#* リクエストの正常なリターンについては、*response*により*request-id*を確認します

```
if 'x-cos-request-id' in response:
print(response['x-cos-request-id'])
# リクエスト失敗については、異常によりrequest-idを確認します
except CosServiceError as e:
print(e.get_request_id())
```
### **JavaScript SDK**による取得

```
cos.putObject({
Bucket: 'examplebucket-1250000000', /* 必須 */
Region: 'COS_REGION', /* 必須 */
Key: 'test.js', /* 必須 */
StorageClass: 'STANDARD',
Body: 'Hello COS',
onProgress: function(progressData) {
console.log(JSON.stringify(progressData));
}
}, function(err, data) {
var requestId = (err || data).headers['x-cos-request-id'];
console.log(requestId );
});
```
### **Node.js SDK**による取得

```
var COS = require('cos-nodejs-sdk-v5');
var cos = new COS ({
SecretId: 'SECRETID',
SecretKey: 'SECRETKEY'
});
cos.putObject({
Bucket: 'examplebucket-1250000000', /* 必須 */
Region: 'COS_REGION', /* 必須 */
Key: 'test.nodejs', /* 必須 */
StorageClass: 'STANDARD',
Body: Buffer.from('Hello COS'),
onProgress: function(progressData) {
console.log(JSON.stringify(progressData));
}
}, function(err, data) {
var requestId = (err || data).headers['x-cos-request-id'];
console.log(requestId );
});
```
### **Weixin**アプレット**SDK**による取得

```
var COS = require('cos-wx-sdk-v5');
var cos = new COS ({
SecretId: 'SECRETID',
SecretKey: 'SECRETKEY'
});
cos.putObject({
Bucket: 'examplebucket-1250000000', /* 必須 */
Region: 'COS_REGION', /* 必須 */
Key: 'test.js', /* 必須 */
StorageClass: 'STANDARD',
Body: 'Hello COS',
onProgress: function(progressData) {
console.log(JSON.stringify(progressData));
}
}, function(err, data) {
var requestId = (err || data).headers['x-cos-request-id'];
console.log(requestId );
});
```
#### **PHP SDK**による取得

```
$secretId = "SECRETID"; //"Tencent Cloud APIキー SecretId";
$secretKey = "SECRETKEY"; //"Tencent Cloud APIキー SecretKey";
$region = "COS_REGION"; //デフォルトのバケットリージョンを設定
$cosClient = new Qcloud\Cos\Client(
array(
'region' => $region,
'schema' => 'https', //プロトコルヘッダー。デフォルトではhttp
'credentials'=> array(
'secretId' => $secretId ,
'secretKey' => $secretKey)));
# ファイルのアップロード
## putObject(アップロードインターフェース。最⼤5Gまでのファイルのアップロードをサポート)
### アップロードメモリ内の⽂字列
try {
$bucket = "examplebucket-1250000000"; //バケット名 形式:BucketName-APPID
$key = "test.php"; //ここでのkeyはオブジェクトキーです。オブジェクトキーはオブジェクトのバケ
ット内での固有識別子です
$result = $cosClient->putObject(array(
'Bucket' => $bucket,
'Key' => $key,
'Body' => 'Hello COS'));
$requestId = $result['RequestId'];
```

```
print_r($requestId);
} catch (\Exception $e) {
echo "$e\n";
}
```
### **iOS SDK**による取得

```
QCloudCOSXMLUploadObjectRequest* put = [QCloudCOSXMLUploadObjectRequest new];
/** ローカルファイルパスは、URLを必ずfile://で始めてください。形式は次のとおりです。
1. [NSURL URLWithString:@"file:////var/mobile/Containers/Data/Application/DBPF749
0-D5U8-4ABF-A0AF-CC49D6A60AEB/Documents/exampleobject"]
2. [NSURL fileURLWithPath:@"/var/mobile/Containers/Data/Application/DBPF7490-D5U8
-4ABF-A0AF-CC49D6A60AEB/Documents/exampleobject"]
*/
NSURL* url = [NSURL fileURLWithPath:@"ファイルのURL"];
// バケット名はBucketName-Appidで構成され、COSコンソールで確認できます。 https://console.
tencentcloud.com/cos5/bucket
put.bucket = @"examplebucket-1250000000";
// オブジェクトキーは、オブジェクトのCOS上での完全パスです。ディレクトリがある場合は、形式は「v
ideo/xxx/movie.mp4」です
put.object = @"exampleobject";
// アップロードする必要があるオブジェクトの内容です。NSData*またはNSURL*タイプの変数を渡すこと
ができます
put.body = url;
// アップロードの進捗を監視します
[put setSendProcessBlock:^(int64_t bytesSent,
int64_t totalBytesSent,
int64_t totalBytesExpectedToSend) {
// bytesSent 今回送信する必要があるバイト数(⼤容量ファイルは数回に分けての送信が必要な可能性
があります)
// totalBytesSent 送信済みバイト数
// totalBytesExpectedToSend 今回のアップロードで送信する必要がある総バイト数(すなわち1ファ
イルのサイズ)
}];
// アップロードの結果を監視します
[put setFinishBlock:^(QCloudUploadObjectResult *result, NSError *error) {
// requestidを取得します
[result.__originHTTPURLResponse__.allHeaderFields objectForKey:@"x-cos-request-i
d"]
}];
[put setInitMultipleUploadFinishBlock:^(QCloudInitiateMultipartUploadResult *
multipleUploadInitResult,
QCloudCOSXMLUploadObjectResumeData resumeData) {
// マルチパートアップロードの初期化が完了すると、このblockがコールバックされ、ここでresumeDat
a、uploadidが取得できるようになります
NSString* uploadId = multipleUploadInitResult.uploadId;
```
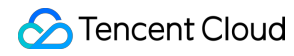

```
}];
[[QCloudCOSTransferMangerService defaultCOSTransferManager] UploadObject:put];
```
### **Android SDK**による取得

```
// 1. 初期化TransferServiceです。同じ設定の場合、同⼀のTransferServiceを再利⽤しなければな
りません
TransferConfig transferConfig = new TransferConfig.Builder()
.build();
CosXmlServiceConfig cosXmlServiceConfig = new CosXmlServiceConfig.Builder()
.setRegion(COS_REGION)
.builder();
CosXmlService cosXmlService = new CosXmlService(context, cosXmlServiceConfig, cre
dentialProvider);
TransferService transferService = new TransferService(cosXmlService, transferConf
ig);
// 2. 初期化PutObjectRequest
String bucket = "examplebucket-1250000000"; //バケット、形式:BucketName-APPID
String cosPath = "exampleobject"; //オブジェクトのバケット内での位置識別子です。オブジェク
トキーと呼ばれます
String srcPath = "examplefilepath"; //ローカルファイルの絶対パス
PutObjectRequest putObjectRequest = new PutObjectRequest(bucket,
cosPath, srcPath);
// 3. upload⽅法を呼び出し、ファイルをアップロード
final COSUploadTask uploadTask = transferService.upload(putObjectRequest);
uploadTask.setCosXmlResultListener(new CosXmlResultListener() {
@Override
public void onSuccess(CosXmlRequest request, CosXmlResult result) {
// アップロードに成功しました。ここでrequestIdを取得できます
String requestId = result.getHeader("x-cos-request-id");
}
@Override
public void onFail(CosXmlRequest request,
CosXmlClientException clientException,
CosXmlServiceException serviceException) {
// CosXmlServiceExceptionさえあれば、異常時にのみrequestIdが得られます
if (serviceException != null) {
String requestId = serviceException.getRequestId();
}
}
});
```
# <span id="page-12-0"></span>パブリックネットワーク経由でのCOSへの ファイルアップロード速度の遅さ

最終更新日:: 2022-06-28 16:10:46

### 故障について

- <span id="page-12-1"></span>現象**1**:
- 会社のネットワークを使用してアップロードする場合は正常に転送されるが、ホームネットワークを使用して アップロードすると転送速度が遅くなる(8Mbps未満)。
- 携帯電話の4Gネットワークを使用してアップロードする場合は正常に転送されるが、会社のネットワークを使 ⽤してアップロードすると転送速度が遅くなる(8Mbps未満)。
- <span id="page-12-3"></span>現象**2**:カスタムドメイン名を使⽤してアップロードすると転送速度が遅くなる。

### 考えられる原因

- 現象1について:
- 1. ネットワーク環境によってCOSアクセスの速度が異なる場合は、現在のネットワークキャリアやネットワーク 環境に関係がある可能性があります。
- 2. ネットワーク環境によってCOSアクセスの速度が異なる場合は、越境アクセスが原因の可能性があります。
- 現象2について:カスタムドメイン名CNAMEを他の製品に切り替え、再びCOSに戻します。例えばContent Delivery Network (CDN)、Cloud Virtual Machine (CVM)、セキュリティ製品などです。

### ソリューション

- [現象](#page-12-1)1が発生した場合は、クライアントのネットワーク環境をチェックすることによって自ら対応できます。操 作の詳細については、[クライアントネットワークのトラブルシューティングを](#page-12-2)ご参照ください。
- [現象](#page-12-3)2が発生した場合は、カスタムドメイン名の解決を変更する方法で転送中継リンクを減少させ、転送効率を 向上させることができます。操作の詳細については[、カスタムドメイン名解決の変更](#page-14-0)をご参照ください。

### <span id="page-12-2"></span>処理⼿順

### クライアントネットワークのトラブルシューティング

1. 次のコマンドを実行し、IPアドレスのキャリアとクライアントネットワークキャリアが一致しているかどうか を確認します。

ping COSのアクセスドメイン名

例:

ping examplebucket-1250000000.cos.ap-beijing.mqcloud.com

- 出力する場合は、手順3を実行してください。
- NOの場合は、手順2を実行してください。
- <span id="page-13-1"></span>2. ブラウザがプロキシを設定しているかどうかをチェックします。Chromeブラウザを例にとります。

 $\ddot{\cdot}$ 

- i. Chromeブラウザを開き、右上隅の > 設定をクリックし、設定ページを開きます。
- ii. アドバンスをクリックし、「システム」バーでお客様のコンピュータでのプロキシ設定を選択し、OSの設定 ウィンドウを開きます。

プロキシが設定されているかどうかをチェックします。

- YESの場合は、プロキシを無効にします。
- 。NOの場合は、手順3を実行してください。

<span id="page-13-0"></span>3. 使用しているWi-Fiルーターに速度制限が存在するかどうかをチェックします。

- YESの場合は、実際のニーズに応じて適宜リリースしてください。
- NOの場合は、手順4を実行してください。
- <span id="page-13-2"></span>4. 現在のネットワークでのCOSへのアップロードの転送パフォーマンスをチェックします。 COSのCOSCMDツールを例に、20MBのオブジェクトのアップロードおよびダウンロードパフォーマンスをテ ストします。

coscmd probe -n 1 -s 20

D:\work>coscmd probe -n 1 -s 20  $\cos\frac{1}{\pi}$  cos:// Upload tmp test 20M  $\Rightarrow$ successl  $\blacksquare$ /tmp test 20M  $\Rightarrow$ Download  $\cos\!/\!$ tmp test 20M success Success Rate:  $\left[1/1\right]$ 20M TEST Min Average Max 12.6 $MB/s$ Upload 12.6 $MB/s$ 12.6 $MB/s$ 10.2 $MB/s$ 10.2 $MB/s$  $10.2MB/s$ Download

次のような結果が返され、平均速度(Average)、最低速度(Min)、最高速度(Max)がそれぞれ得られます。

5. ブラウザか[らネットワークスピードテストに](https://www.speedtest.cn/)アクセスし、手順4の結果も踏まえて、クライアントのネットワー ク帯域幅占有率が上限に達していないかをチェックします。

- 手順4の速度がクライアント帯域幅速度より低い場合は[、お問い合わせ](https://www.tencentcloud.com/contact-sales)ください。
- 手順4の速度がクライアント帯域幅速度と同じであり、かつキャリアのコミットした帯域幅に達していない場合 は、キャリアのカスタマーサービスに連絡してください。
- 手順4の速度がクライアント帯域幅速度と同じであり、かつキャリアのコミットした帯域幅に達している場合 は、手順6を実行してください。
- <span id="page-14-1"></span>6. 国内のクライアントが海外ノードのbucketにアクセスしている、あるいは海外のクライアントが国内ノードの bucketにアクセスしている状況がないかをチェックします。
- 「はい」の場合は、COSのグローバルアクセラレーション機能を使用することをお勧めします。
- 「いいえ」の場合は、[お問い合わせく](https://www.tencentcloud.com/contact-sales)ださい。

### <span id="page-14-0"></span>カスタムドメイン名解決の変更

1. カスタムドメイン名がCOSドメイン名に解決されているかどうかをチェックします。

「はい」の場合は[、お問い合わせ](https://www.tencentcloud.com/contact-sales)ください。 ⼀般的なCOSドメイン名は次のとおりです。

> XXX.cos.ap-beijing.myqcloud.com (COSデフォルトドメイン名) XXX.cos.accelerate.myqcloud.com (COSグローバルアクセラレーションドメイン名) XXX.cos-website.ap-beijing.myqcloud.com(COS静的ページドメイン名) XXX.picbj.myqcloud.com(COS Cloud Infiniteデフォルトドメイン名)

「いいえ」の場合は、手順2を実行してください。 ⼀般的な⾮COSドメイン名は次のとおりです。

```
XXX.file.myqcloud.comまたはXXX.cdn.dnsv1.com(Tencent Cloud CDNデフォルトドメイン
名)
XXX.w.kunlungr.com(aliyunCDNデフォルトドメイン名)
```
- <span id="page-15-0"></span>2. カスタムドメイン名のCNAMEを必要なCOSドメイン名に解決し、データのアップロードを行います。 例えば、 upload.mydomain.com cname XXX.cos.ap-beijing.myqcloud.com などとします。具体的 な操作については[、カスタムオリジンサーバードメイン名の有効化を](https://www.tencentcloud.com/document/product/436/31507)ご参照ください。
- 3. クライアントのCOSドメイン名を変更します。

C#コードを例にとります。

```
CosXmlConfig config = new CosXmlConfig.Builder()
.SetConnectionTimeoutMs(60000) //接続タイムアウト時間を設定します。単位はミリ秒、デフォ
ルトでは45000msです
.SetReadWriteTimeoutMs(40000) //読み取り/書き込みタイムアウト時間を設定します。単位はミ
リ秒、デフォルトでは45000msです
.IsHttps(true) //デフォルトhttpsリクエストを設定します
.SetAppid(appid) //Tencent Cloudアカウントのアカウント識別APPIDを設定します
.SetRegion(region) //デフォルトのバケットリージョンを設定します
.SetHost("XXXXXX.com") //カスタムドメイン名を入力します
.SetDebugLog(true) .Build(); //CosXmlConfigオブジェクトを作成します
```
その他のSDKの呼び出しについては、SDK[の概要を](https://www.tencentcloud.com/document/product/436/6474)ご参照ください。

# <span id="page-16-0"></span>COSへのアクセス時に403エラーコードが返 される

最終更新日:: 2022-09-28 14:41:24

### 障害事象

- COS API、SDKでリソースをアップロードおよびダウンロードする際、403エラーコードが返されます。
- 一時キーまたはサブアカウントを使用してCOSリソースにアクセスする際、403エラーコードが返されます。
- COS bucketの設定を変更する際、403エラーコードが返されます。

### 障害分析の考え方

COSリクエストに対し403エラーコードが表⽰される場合は、以下のフローを参照してトラブルシューティングを ⾏うことができます。

- 1. リクエストがCORSクロスドメインアクセスリクエストかどうかを確認します。失敗したクロスドメインリク エストには"AccessForbidden"が返されます。
- 2. リクエストがバケットのリンク不正アクセス防止設定にヒットしたかどうかを確認します。リンク不正アクセ ス防止ルールによって403エラーコードが発生した場合、COSは"You are denied by bucket referer rule"を返しま す。
- 3. リクエストが匿名リクエストかどうかを確認します。パブリック読み取りではないオブジェクトに対し、署名 付きではないリクエストを送信した場合は"Access Denied."が返されます。バケットまたはオブジェクトをパブ リック読み取りに設定する必要がある場合は[、アクセス権限の設定ま](https://www.tencentcloud.com/document/product/436/13315)た[はオブジェクトのアクセス権限の設定](https://www.tencentcloud.com/document/product/436/13327) をご参照ください。
- 4. リクエストキーおよびリクエスト署名が正しいかどうかを確認します。
	- i. 署名にSecretIdが正しく使用されていない場合、COSは"InvalidAccessKeyId"を返します。
	- ii. ローカル時刻が不正確、またはリクエスト時刻が署名の有効期限を超過していた場合、COS

は"RequestTimeTooSkewed"または"Request has expired"を返します。

- iii. 生成した署名の計算方法に問題が存在する場合、COSは"SignatureDoesNotMatch"を返します。
- 5. リクエストを送信したサブアカウントまたは一時キーに必要なアクセス権限が与えられているかどうかを確認 します。
	- i. サブアカウントのアクセス権限を確認します。リソースへのアクセス権限が与えられていないサブアカウン トからのリクエストに対しては、"Access Denied."が返されます。
	- ii. 一時キーを使用して送信されたリクエストについては、一時キーの申請の際に入力したポリシーが一時キー のリクエストするリソースの範囲を制限している場合があります。詳細については、一時キーの生成および

[使⽤ガイドをご参照ください。](https://www.tencentcloud.com/document/product/436/14048)

6. リクエストしたオブジェクトがアーカイブタイプまたはディープアーカイブタイプかどうかを確認します。こ のタイプのリクエストに対し、COSは"InvalidObjectState"を返します。

### 障害の特定および処理

#### **Message**が「**Access Denied.**」の場合

COSへのアクセスの際に次のメッセージが表⽰された場合、

<Code>AccessDenied</Code> <Message>Access Denied.</Message>

次の操作を実⾏する必要があります。

- 1. COS[コンソールに](https://console.tencentcloud.com/cos5)ログインします。
- 2. 左側ナビゲーションバーでバケットリストを選択し、バケット管理ページに進みます。
- 3. 操作したいバケットを見つけ、そのバケット名をクリックし、バケット設定ページに進みます。
- 4. 左側ナビゲーションバーで権限管理**>**バケットアクセス許可を選択し、バケットアクセス権限管理ページに進み ます。
- 5. 「バケットアクセス許可」バーで、COSにアクセスするアカウントにアクセス権限が設定されているかどうか をチェックします。
- 「はい」の場合は、次の手順に進んでください。
- 「いいえ」の場合はユーザーを追加をクリックし、COSにアクセスするアカウントに必要な権限を設定してく ださい。

6. アクセス権限を設定するアカウントに必要な権限があるかどうかをチェックします。

- 「はい」の場合は、次の手順に進んでください。
- 「いいえ」の場合は編集をクリックし、再設定してください。
- 7. 「Policy権限設定」バーで、COSにアクセスするアカウントにpolicy権限承認ポリシーが設定されているかどう かをチェックします。

注意:

バケットのアクセス権限がプライベート読み取り/書き込みであり、かつPolicy権限が匿名アクセスの 場合、Policy権限の優先順位はバケットのアクセス権限より⾼くなります。

- Policy権限承認ポリシーにおいて、同一のサブユーザーが許可と禁止のポリシーを同時に設定した場 合、禁止ポリシーの優先順位は許可ポリシーより高くなります。
- o Policy権限承認ポリシーにおいて、「全ユーザー」ポリシーの優先順位は「指定ユーザー」ポリシー より低くなります。
- 「はい」の場合は、次の⼿順に進んでください。
- 「いいえ」の場合はポリシーの追加をクリックし、実際の署名アクセス時のアカウントに必要な権限を設定し てください。

8. Policy権限を設定するアカウントに必要な権限があるかどうかをチェックします。

- 「はい」の場合は、次の⼿順に進んでください。
- 「いいえ」の場合は編集をクリックし、再設定してください。
- 9. COSリソースへのアクセス時に使用するq-akパラメータがターゲットバケットに所属するアカウントかどうか をチェックします(大文字と小文字を区別する)。
- 「はい」の場合は、次の手順に進んでください。
- 「いいえ」の場合は、q-akパラメータを対応するターゲットバケットに所属するアカウントに変更してくださ い。

0. COSリソースにアクセスする際にクロスアカウントアクセスではないかをチェックします。

- 「はい」の場合は、このアカウントにクロスアカウント権限の承認を行ってください。詳細な操作について は、「クロスアカウントのサブアカウントに対し指定ファイルの読み取り/書き込み権限を承認する」をご参照 ください。
- 「いいえ」の場合は、[お問い合わせく](https://www.tencentcloud.com/contact-sales)ださい。

### **Message**が「**AccessForbidden**」の場合

COSへのアクセスの際に次のメッセージが表⽰された場合、

<Code>AccessDenied</Code> <Message>AccessForbidden</Message>

次の操作を実⾏する必要があります。

1. COS[コンソールに](https://console.tencentcloud.com/cos5)ログインします。

2. 左側ナビゲーションバーでバケットリストを選択し、バケット管理ページに進みます。

3. 操作したいバケットを見つけ、そのバケット名をクリックし、バケット設定ページに進みます。

- 4. 左側ナビゲーションバーでセキュリティ管理**>**クロスドメインアクセス**CORS**設定を選択し、クロスドメインア クセスCORS設定ページに進みます。
- 5. 「クロスドメインアクセスCORS設定」バーで、クロスドメインリクエストかどうかをチェックします。
- 「はい」の場合は、次の手順に進んでください。
- 「いいえ」の場合はルールを変更してください。

6. 次のコマンドを実⾏し、クロスドメインリクエストの設定が正しいかどうかをチェックします。

curl 'http://bucket-appid.cos.ap-guangzhou.myqcloud.com/object' -voa /dev/**null** -H 'Origin: クロスドメインアクセスCORS設定のソースOrigin'

次のような情報が返されれば、正しく設定されています。

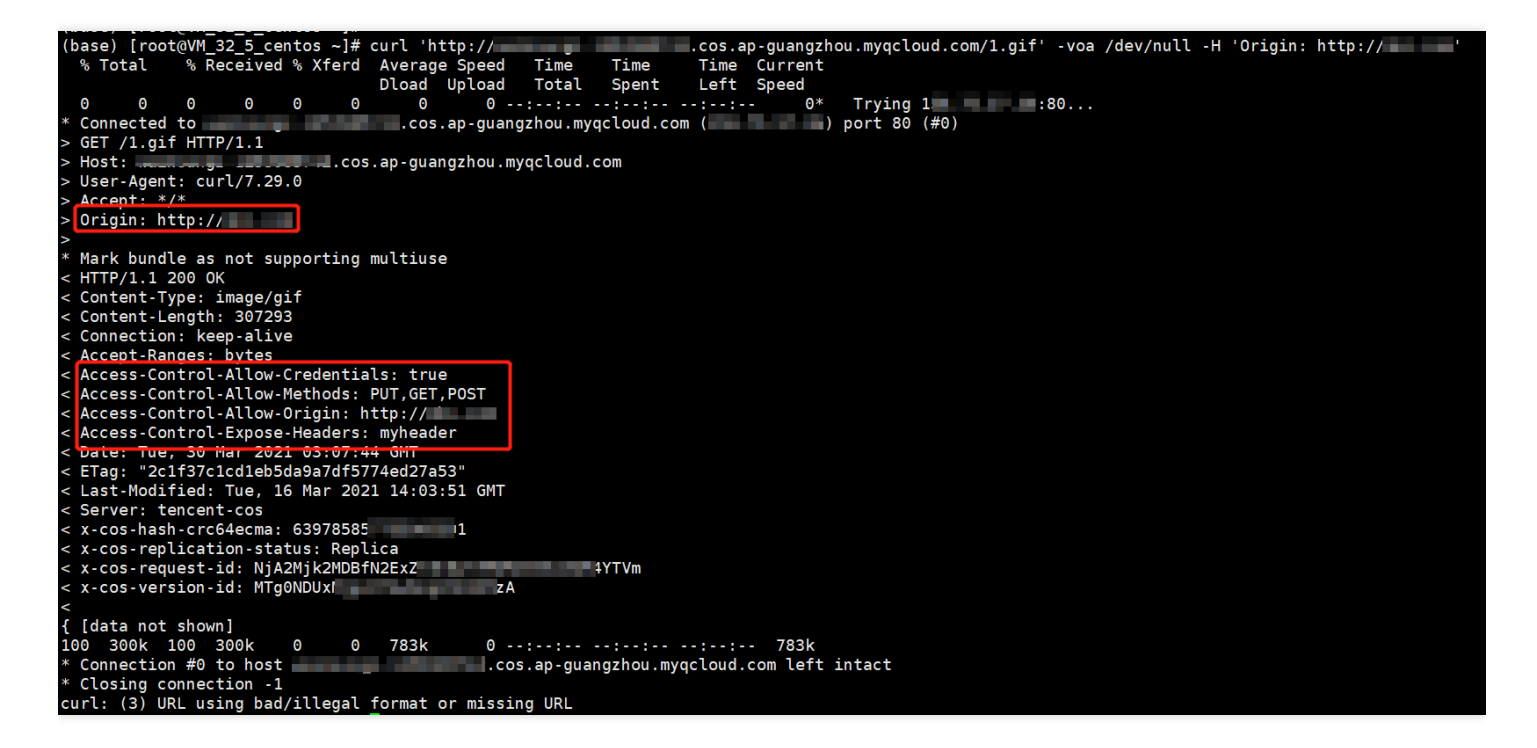

#### **Message**が「**You are denied by bucket referer rule**」の場合

COSへのアクセスの際に次のメッセージが表⽰された場合、

<Code>AccessDenied</Code> <Message>You are denied by bucket referer rule</Message>

次の操作を実⾏する必要があります。

1. COS[コンソールに](https://console.tencentcloud.com/cos5)ログインします。

- 2. 左側ナビゲーションバーでバケットリストを選択し、バケット管理ページに進みます。
- 3. 操作したいバケットを見つけ、そのバケット名をクリックし、バケット設定ページに進みます。
- 4. 左側ナビゲーションバーで**セキュリティ管理>リンク不正アクセス防止の設定**を選択し、リンク不正アクセス防 ⽌設定ページに進みます。
- 5. 「リンク不正アクセス防止設定」で、リンク不正アクセス防止設定を設定しているかどうかをチェックしま す。
- 「はい」の場合は、次の手順に進んでください。
- 「いいえ」の場合は、[お問い合わせく](https://www.tencentcloud.com/contact-sales)ださい。

6. 次のコマンドを実行し、リンク不正アクセス防止設定が正しいかどうかをチェックします。

curl 'http://bucket-appid.cos.ap-guangzhou.myqcloud.com/object' -voa /dev/**null** -H 'referer: Refererの値'

次のような情報が返されれば、正しく設定されています。

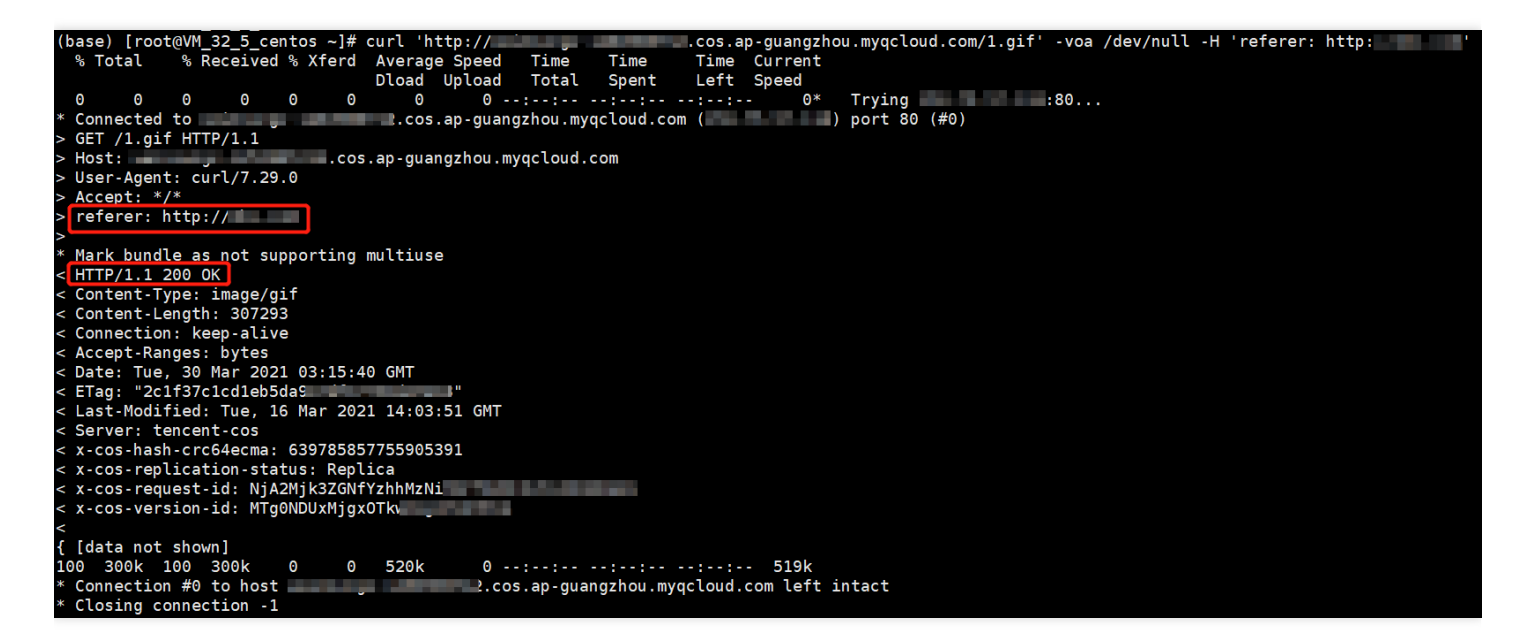

### **Message**が「**InvalidAccessKeyId**」の場合

COSへのアクセスの際に次のメッセージが表示された場合、

```
<Code>AccessDenied</Code>
<Message>InvalidAccessKeyId</Message>
```
次の操作を実⾏する必要があります。

1. リクエスト署名の中のAuthorizationのq-akパラメータが正しく入力されているかどうかをチェックします。

- 「はい」の場合は、次の手順に進んでください。
- 「いいえ」の場合は、q-akパラメータを変更してください。キーのSecretIdはq-akパラメータと⼀致し、なおか つ大文字と小文字が区別されている必要があります。

2. API[キー管理](https://console.tencentcloud.com/cam/capi)に進み、APIキーが有効になっているかどうかをチェックします。

- 「はい」の場合は[、お問い合わせ](https://www.tencentcloud.com/contact-sales)ください。
- 「いいえ」の場合は、そのAPIキーを有効化してください。  $\bullet$

### **Message**が「**InvalidObjectState**」の場合

COSへのアクセスの際に次のメッセージが表示された場合、

<Code>AccessDenied</Code> <Message>InvalidObjectState</Message>

次の操作を実⾏する必要があります。

リクエストされたオブジェクトがアーカイブタイプまたはディープアーカイブタイプかどうかをチェックします。

- [「はい」の場合はオブジェクトを復元し、再度アクセスしてください。詳細な操作については、](https://www.tencentcloud.com/document/product/436/12633)POST Object restoreをご参照ください。
- 「いいえ」の場合は、[お問い合わせく](https://www.tencentcloud.com/contact-sales)ださい。

### **Message**が「**RequestTimeTooSkewed**」の場合

COSへのアクセスの際に次のメッセージが表⽰された場合、

```
<Code>AccessDenied</Code>
<Message>RequestTimeTooSkewed</Message>
```
次の操作を実⾏する必要があります。

と時刻の設定。

1. OSのタイプに基づいて、クライアントの現在時刻を確認します。

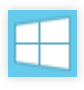

Windowsシステム(Windwos Server 2012の場合): **>** コントロールパネル**>**時計、⾔語および地域**>**⽇付

Linuxシステム: date -R コマンドを実⾏します。

(base)  $[root@VM_32_5_centos ~1# date -R]$ Tue, 30 Mar 2021 11:44:00 +0800

- 2. クライアントの現在時刻とサーバーの時刻にずれが存在するか(時刻のずれが15分を超えているか)を判断し ます。
- 「はい」の場合は時刻を同期してください。
- 「いいえ」の場合は、[お問い合わせく](https://www.tencentcloud.com/contact-sales)ださい。

### **Message**が「**Request has expired**」の場合

COSへのアクセスの際に次のメッセージが表示された場合、

```
<Code>AccessDenied</Code>
<Message>Request has expired</Message>
```
次の原因が考えられます。

- リクエストの送信時間が署名の有効期間を過ぎている。
- ローカルのシステム時刻が所在リージョンの時刻と一致していない。

署名の有効期間を再設定するか、またはローカルのシステム時刻を同期する必要があります。それでも解決しない 場合は[、お問い合わせ](https://www.tencentcloud.com/contact-sales)ください。

### **Message**が「**SignatureDoesNotMatch**」の場合

COSへのアクセスの際に次のメッセージが表示された場合、

<Code>AccessDenied</Code> <Message>SignatureDoesNotMatch</Message>

次の操作を実⾏する必要があります。

クライアントが計算しとするが一致しているかどうかをチェックします。

- 「はい」の場合は[、お問い合わせ](https://www.tencentcloud.com/contact-sales)ください。
- 「いいえ」の場合は、[リクエスト署名](https://www.tencentcloud.com/document/product/436/7778)のドキュメントを参照するとともに、COS署名ツールを使⽤して、実現 した署名プロセスをチェックしてください。

# <span id="page-23-1"></span><span id="page-23-0"></span>リソースアクセス異常 ファイルへのアクセス時に404 NoSuchKey が返される

最終更新日:: 2022-04-26 16:54:22

故障について

ファイルにアクセスした際、ファイルが見つからない、またはファイルを表示できないと表示され、404 NoSuchKeyエラーコードが返されます。

This XML file does not appear to have any style information associated with it. The document tree is shown below.

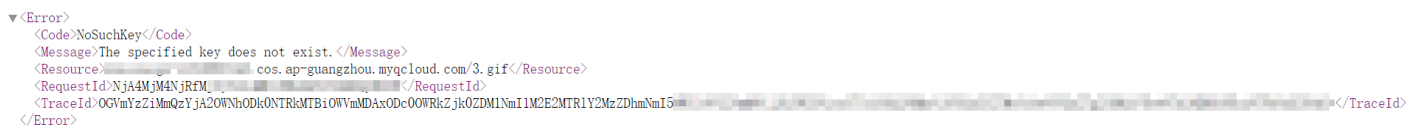

### 考えられる原因

- アクセスしたファイルパスに入力ミスがある。
- アクセスしたファイルパスの大文字と小文字が一致しない。

### 処理⼿順

アクセスしたファイルパスおよび大文字と小文字が正しいかどうかチェックします。

- 「はい」の場合は[、お問い合わせ](https://www.tencentcloud.com/support)ください。
- [「いいえ」の場合はファイルパスを変更してください。オブジェクト\(](https://www.tencentcloud.com/document/product/436/13324)Object)の命名ルールについては、オ ブジェクトの概要をご参照ください。

# <span id="page-24-0"></span>ビデオへのアクセス時に正常に再⽣できない

最終更新日::2022-04-26 16:55:19

### 故障について

ビデオ再生の際、正常に再生できません。例えば、ビデオが音声のみで画面が出ない、画面のみで音声が出な い、再生自体ができないなどの問題です。

### 考えられる原因

- 元のビデオのコーデック形式に問題がある。
- 元のビデオが破損しているために、ビデオのアップロード後に、音声のみまたは画面のみ、再生自体ができな いなどの問題が発⽣する。

### 処理⼿順

1. 元のビデオのコーデック形式が正しいかどうかをチェックします。

- 「はい」の場合は、次の手順に進んでください。
- 「いいえ」の場合は、正しいコーデック形式のビデオをアップロードしてください。具体的な要件について は、[仕様と制限](https://www.tencentcloud.com/document/product/1045/33425)をご参照ください。

2. VLCなどの専用プレーヤーを使用して、元のビデオが正常に再生可能かどうかをチェックします。

- 「はい」の場合は[、お問い合わせ](https://www.tencentcloud.com/support)ください。
- 「いいえ」の場合は、Tencent Cloudのトランスコード製品を使用して元のビデオの修復を試みることをお勧め します。詳細については[、ビデオトランスコード](https://www.tencentcloud.com/document/product/1082/39188)をご参照ください。

### <span id="page-25-0"></span>同⼀リンクからアクセスしたファイルの異常

最終更新日:: 2022-09-15 14:42:19

### 故障について

- 現象**1**:同⼀のリンクにアクセスしても、アクセス先のファイルが異なる。
- \*\*現象2 \*\*:ファイルを更新後、アクセス先のファイルが旧ファイルのままである。

### 考えられる原因

- CDN (Content Delivery Network)のキャッシュが期限切れになっていない。
- ブラウザがローカルキャッシュを無効にしていない。
- アクセス先のファイルがハイジャックされ、アクセスしたリソースのコンテンツが想定したコンテンツと一致 しなくなっている。

### 処理⼿順

#### **CDN**キャッシュが期限切れになっているかチェックする

CDN[キャッシュの設定の](https://www.tencentcloud.com/document/product/228/11203)よくあるご質問のドキュメントを参照し、CDNキャッシュが期限切れとなっているかを 判断します。

- 「はい」の場合は[、ブラウザがローカルキャッシュを無効にしているかどうかをチェックするを](#page-25-1)行ってくださ い。
- 「いいえ」の場合は、[キャッシュ更新](https://www.tencentcloud.com/document/product/228/6299)のドキュメントを参照し、CDN URLまたはCDNディレクトリを更新して ください。

#### <span id="page-25-1"></span>ブラウザがローカルキャッシュを無効にしているかどうかをチェックする

説明:

次の操作はGoogleブラウザの例です。

1. Googleブラウザを開きます。

2. **F12**を押し、デバックウィンドウを開きます。

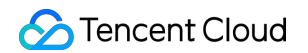

3. **Network**タブを選択し、**Disable cache**にチェックが⼊っているかどうかを確認します。

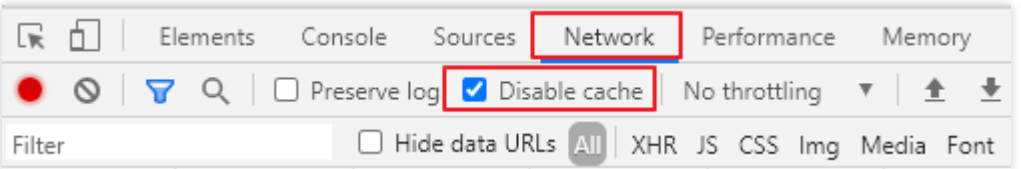

- 「はい」の場合は[、アクセスしたファイルがハイジャックされていないかをチェックするを](#page-26-0)⾏ってください。
- いいえの場合は、**Disable cache**にチェックを⼊れ、ブラウザを再起動してください。

### <span id="page-26-0"></span>アクセスしたファイルがハイジャックされていないかをチェックする

アクセスしたリソースのコンテンツが想定したコンテンツと一致しない(例えば、ファイルのcontent-lengthが異 なる、レスポンスのheaderが異なるなど)場合は、ハイジャックされています。HTTPSプロトコルを使用してこ のファイルにアクセスすることをお勧めします。

# <span id="page-27-0"></span>CDNドメイン名を使⽤したCOSへのアクセ ス時にHTTP ERROR 403が返される

最終更新日:: 2022-04-26 16:56:56

### 故障について

CDN(Content Delivery Network)ドメイン名を使⽤してCOS(Cloud Object Storage)にアクセスすると、エラー コードHTTP ERROR 403が返されます。

### 考えられる原因

CDNアクセラレーションドメイン名が無効になっている。

### 処理⼿順

- 1. COS[コンソールに](https://console.tencentcloud.com/cos5)ログインします。
- 2. 左側ナビゲーションバーでバケットリストを選択し、バケット管理ページに進みます。
- 3. 操作したいバケットを見つけ、そのバケット名をクリックし、バケット設定ページに進みます。
- 4. 左側ナビゲーションバーでドメイン名と伝送管理**>**デフォルト**CDN**アクセラレーションドメイン名を選択し、 デフォルトCDNアクセラレーションドメイン名のページに進みます。
- 5. 「デフォルトCDNアクセラレーションドメイン名」バーで、現在のステータスが無効な状態になっていないか をチェックします。
- 無効になっている場合は、デフォルトのCDN[アクセラレーションドメイン名の有効化](https://www.tencentcloud.com/document/product/436/31505)を⾏ってください。
- そうでない場合は、次の手順に進みます。
- 6. 「カスタムCDNアクセラレーションドメイン名」バーで、ステータスがリリース済みかどうかをチェックしま す。
- 「はい」の場合は[、お問い合わせ](https://www.tencentcloud.com/support)ください。
- 「いいえ」の場合は、カスタムCDN[アクセラレーションドメイン名の有効化](https://www.tencentcloud.com/document/product/436/31506)を行ってください。

# <span id="page-28-0"></span>HTTPプロトコルを使⽤してカスタムオリジ ンサーバードメイン名にアクセスした際にエ ラーが発⽣する

最終更新日::2022-04-26 16:57:33

### 故障について

HTTPSプロトコルを使⽤してカスタムオリジンサーバードメイン名にアクセスした際にエラーが発⽣しました。

### 考えられる原因

証明書の設定ミス、またはカスタムオリジンサーバードメイン名が設定されていない。

### 処理⼿順

#### **CDN**証明書の使⽤

1. CDN[コンソールに](https://console.tencentcloud.com/cdn)ログインします。

- 2. 左側ナビゲーションバーで【ドメイン名管理】を選択し、ドメイン名管理ページに進みます。
- 3. 設定したいドメイン名をクリックし、【HTTPS設定】タブを選択し、HTTPS設定ページに進みます。
- 4. 「HTTPS設定」バーで【設定に進む】をクリックし、証明書の設定を行います。 詳細については、CDNの[証明書の設定の](https://www.tencentcloud.com/document/product/228/35213)ドキュメントをご参照ください。
- 5. 約5分後にCDNドメイン名の再デプロイが完了すると、HTTPSプロトコルによるアクセスが正常に行えるよう になります。

#### **COS**証明書の使⽤

1. COS[コンソールに](https://console.tencentcloud.com/cos5)ログインします。

2. 左側ナビゲーションバーで【バケットリスト】を選択し、バケット管理ページに進みます。

3. 操作したいバケットを見つけ、そのバケット名をクリックし、バケット設定ページに進みます。

- 4. 左側ナビゲーションバーで【ドメイン名と伝送管理】>【カスタムオリジンサーバードメイン名】を選択し、カ スタムオリジンサーバードメイン名のページに進みます。
- 5. 操作したいドメイン名を選択し、【証明書のバインド】をクリックし、証明書の設定を行います。

注意:

証明書バインド機能は段階的にリリース中です。現時点では北京、上海、成都、中国香港リージョンの みサポートしています。ワイルドカードドメイン名のバインドはサポートしていません。

6. 【OK】をクリックして、バインドを完了します。

「HTTPS証明書」が「アップロード済み」となっていれば、HTTPSプロトコルによるアクセスが正常に行えま す。

### **CVM**リバースプロキシ証明書の使⽤

[カスタムドメイン名の設定による](https://www.tencentcloud.com/document/product/436/11142)HTTPSアクセスのサポートをご参照ください。

## <span id="page-30-0"></span>POST Objectの一般的な異常

最終更新日:: 2022-04-26 16:38:16

### 障害の現象

COS APIを使用してPOSTリクエストを行うと、次のような異常を示すエラーコードが返されます。

- [Condition](#page-30-1) key q-ak doesn't match the value XXXXXX
- You post object request has been expired, expiration [time: 1621188104 but](#page-30-2) the time now : 1621245817
- The [Signature](#page-31-0) you specified is invalid.
- You must provide condition if you specify a policy in [post object request.](#page-31-1)
- Condition key bucket doesn't match the value [\[bucket-appid\]](#page-32-0)
- [Condition](#page-32-1) key key doesn't match the value XXXXX
- The body of your POST request is not [well-formed multipart/form-data.](#page-32-2)

トラブルシューティング

### <span id="page-30-1"></span>**Message**が「**Condition key q-ak doesn't match the value XXXXXX**」の場合

COS APIを使用してPOSTリクエストを行うと次のメッセージが表示された場合:

<Code>AccessDenied</Code> <Message>Condition key q-ak doesn't match the value XXXXXX</Message>

#### 考えられる原因

g-akパラメータの入力エラー。

ソリューション

1. CAMコンソールにログインし、【API[キー管理](https://console.tencentcloud.com/cam/capi)】ページに進み、キー情報を確認します。 2. 確認したキー情報を基に、q-akパラメータに入力エラーがあるかどうかを確認します。

- 「はい」の場合は、q-akパラメータを正しいSecretIdに変更してください。
- 「いいえ」の場合は、[お問い合わせく](https://www.tencentcloud.com/contact-sales)ださい。

<span id="page-30-2"></span>**Message**が「**You post object request has been expired, expiration time: 1621188104 but the time now : 1621245817**」の場合

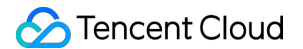

COS APIを使用してPOSTリクエストを行うと次のメッセージが表示された場合:

**<Code>**AccessDenied</Code>

```
<Message>You post object request has been expired, expiration time: 1621188104 bu
t the time now : 1621245817</Message>
```
#### 考えられる原因

Policyの中のexpirationの値が期限切れになっている。

#### ソリューション

Policyの中のexpirationの値を変更してください。

注意:

expirationの値は現在時刻より後である必要があります。現在時刻+30分(UTC時刻)に設定することをお勧 めします。

#### <span id="page-31-0"></span>**Message**が「**The Signature you specified is invalid.**」の場合

COS APIを使用してPOSTリクエストを行うと次のメッセージが表示された場合:

<Code>SignatureDoesNotMatch</Code> <Message>The Signature you specified is invalid.</Message>

#### 考えられる原因

署名の計算が間違っている。

#### ソリューション

[リクエスト署名の](https://www.tencentcloud.com/document/product/436/7778)ドキュメントを参照し、POST署名⽂字列の⽣成ルールが正しいかどうかをチェックしてくださ い。

<span id="page-31-1"></span>**Message**が「**You must provide condition if you specify a policy in post object request.**」の場 合

COS APIを使用してPOSTリクエストを行うと次のメッセージが表示された場合:

```
<Code>InvalidPolicyDocument</Code>
<Message>You must provide condition if you specify a policy in post object reques
t.</Message>
```
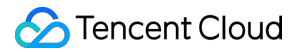

#### 考えられる原因

Policyの形式が間違っている。

#### ソリューション

POST [Object](https://www.tencentcloud.com/document/product/436/14690)のドキュメントを参照し、Policyの形式を標準のJSON形式に変更してください。

### <span id="page-32-0"></span>**Message**が「**Condition key bucket doesn't match the value [bucket-appid]**」の場合

COS APIを使用してPOSTリクエストを行うと次のメッセージが表示された場合:

<Code>AccessDenied</Code> <Message>Condition key bucket doesn't match the value [bucket-appid]</Message>

#### 考えられる原因

Policyのbucketとリクエストされたbucketが異なる。

#### ソリューション

Policyのbucketを使⽤してリクエストを⾏ってください。

#### <span id="page-32-1"></span>**Message**が「**Condition key key doesn't match the value XXXXX**」の場合

COS APIを使用してPOSTリクエストを行うと次のメッセージが表示された場合:

<Code>AccessDenied</Code> <Message>Condition key key doesn't match the value XXXXX</Message>

#### 考えられる原因

アップロードしたコンテンツがpolicyルールに適合していない。

#### ソリューション

PolicyのConditionに基づき、その条件に適合したコンテンツをアップロードします。

#### <span id="page-32-2"></span>**Message**が「**The body of your POST request is not well-formed multipart/form-data.**」の場合

COS APIを使用してPOSTリクエストを行うと次のメッセージが表示された場合:

```
<Code>MalformedPOSTRequest</Code>
<Message>The body of your POST request is not well-formed multipart/form-data.</M
essage>
```
考えられる原因

POST bodyの形式が規定に適合していない。

ソリューション

POST [Object](https://www.tencentcloud.com/document/product/436/14690)のドキュメントを参照し、bodyの形式を最適化します。